## **1.30 Benutzer Holz**

## **1. Option "Benutzer Holz" aktivieren:**

Gehen Sie zu "Einstellungen" ? "Optionen".

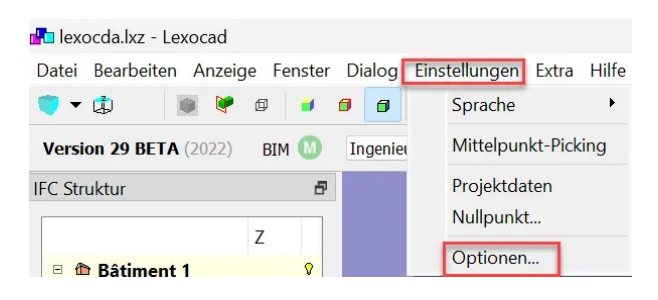

Aktivieren Sie anschliessend die Option "Benutzer Holz".

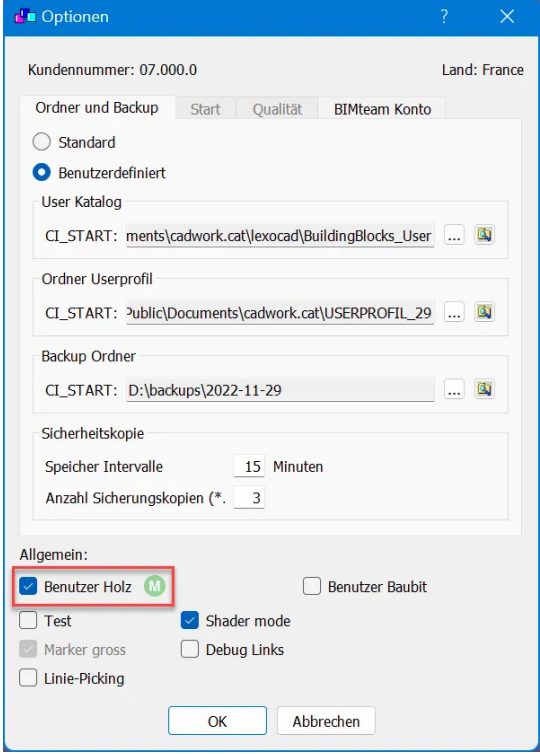

Diese Option ermöglicht es Ihnen, über einen Export direkt mit cadwork 3d zu kommunizieren. Verwenden Sie dazu das Symbol "cadwork 3d exportieren" in der Werkzeugleiste (oben rechts).

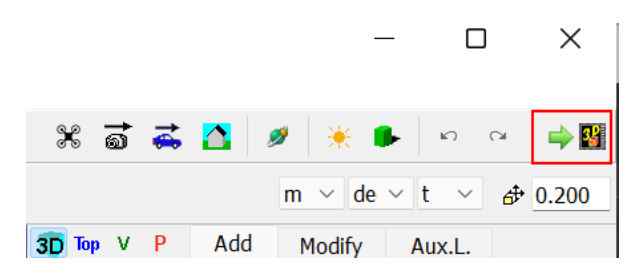

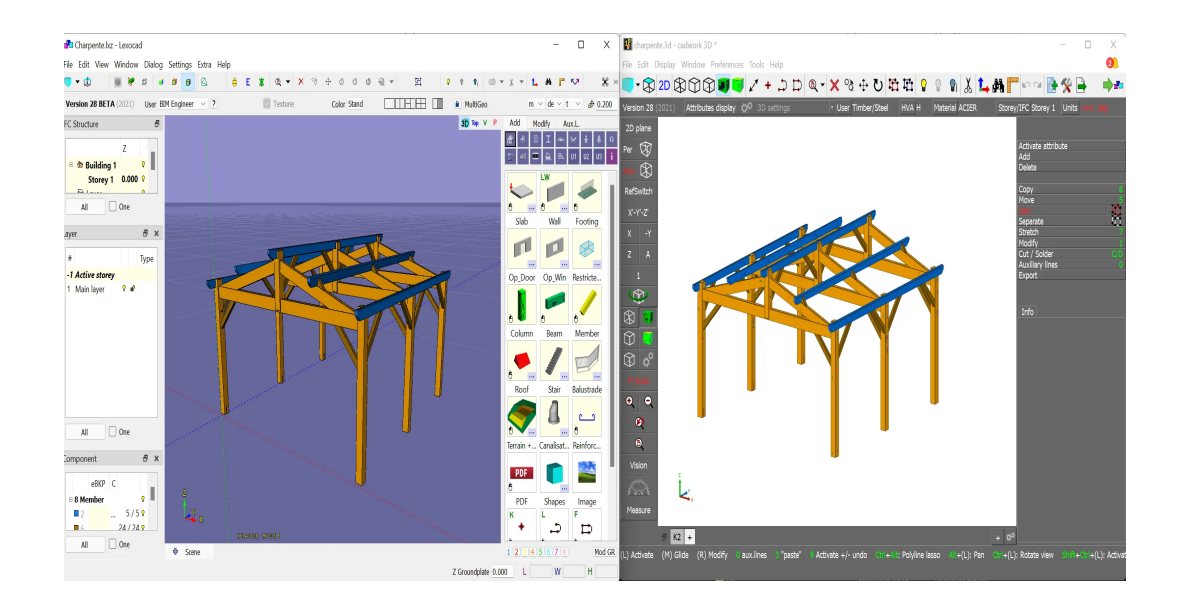

## **2. Mit Bauuntergruppen arbeiten (wie in cadwork 3d):**

Gehen Sie zu "Fenster" ? "Bauuntergruppen".

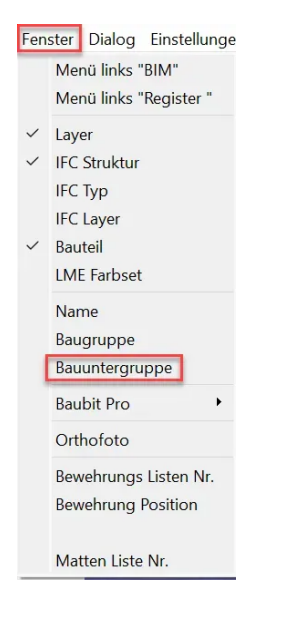